#### GOOGLE CLASSROOM

### **PRIMO STEP (la creazione di una google classroom)**

PER LA CREAZIONE DI UNA CLASSE CON L'APPLICAZIONE CLASSROOM DI GOOGLE, OCCORRE ACCEDERE PRIMA CON IL PROPRIO ACCOUNT E POI MEDIANTE IL PULSANTE PER LE APP IN ALTO A DESTRA, VISUALIZZARE TUTTE LE APP E SCEGLIERE QUELLA DESIDERATA COME DA IMMAGINE 1.

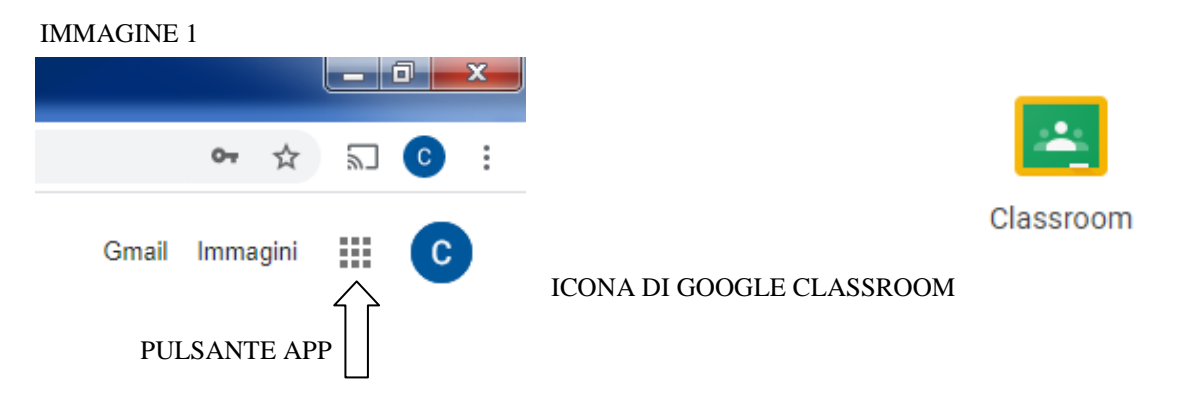

LA SCHERMATA HOME DI GOOGLE CLASSROOM PRESENTERA' I CORSI ATTIVI (QUALORA CE NE FOSSERO) O UNA PAGINA VUOTA CON I CORSI DA CREARE. IN ALTO A DESTRA DELLA PAGINA SONO PRESENTI TRE ICONE, IL TASTO<sup>C</sup> CONSENTE DI CREARE O ISCRIVERSI AD UN CORSO (IMMAGINE 2).

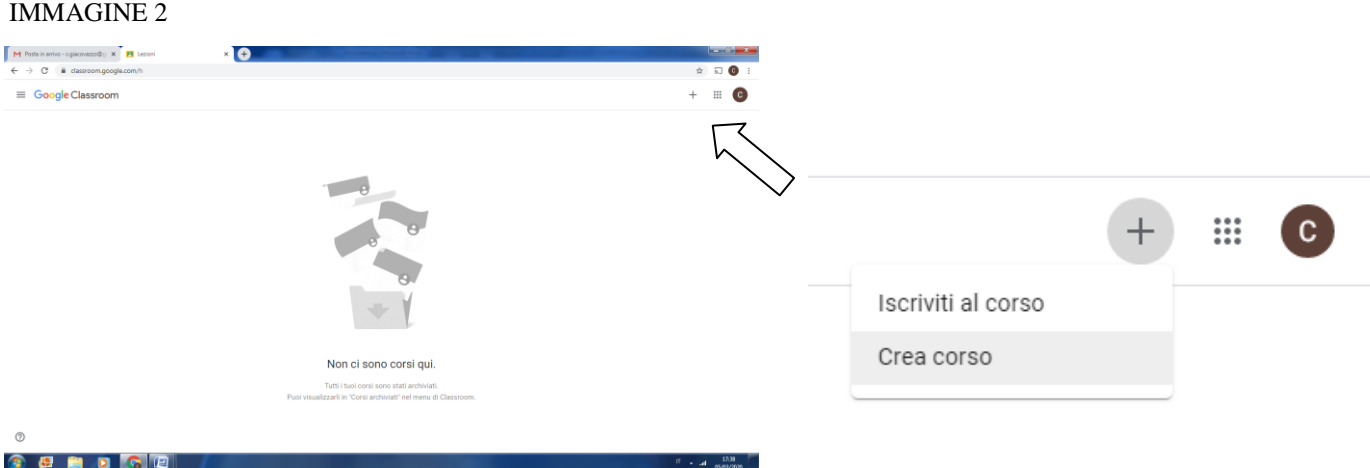

CON LA CREAZIONE DI UN CORSO SI ACCEDE AD UNA SCHERMATA DOVE VIENE RICHIESTO DI SPECIFICARE IL NOME DEL CORSO, SEZIONE, MATERIA E STANZA (A PROPRIA DISCREZIONE), COME DA IMMAGINE 3. IN QUALUNQUE MOMENTO E' POSSIBILE MODIFICARE TALI INFORMAZIONI.

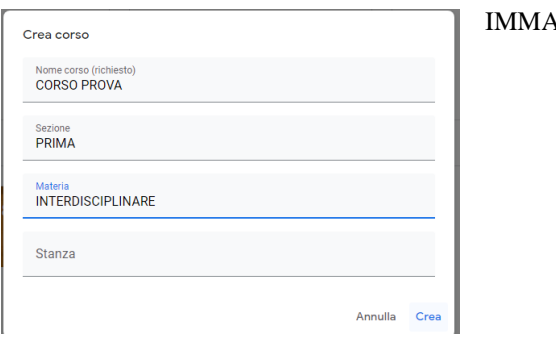

**IGINE 3** 

DOPO LA CREAZIONE IL CORSO APPENA NATO SI APRE AUTOMATICAMENTE, INDICANDO IL CODICE CORSO ( nel caso prova il codice è 75n6hhb) E LA NECESSITA' CHE DEGLI STUDENTI SI ISCRIVANO A QUESTO (IMMAGINE 4). GLI STUDENTI POSSONO ISCRIVERSI IN 2 MODI, O ATTRAVERSO L'INSERIMENTO DEL CODICE, O MEDIANTE L'INVITO DELL'INSEGNANTE SULLA CASELLA DI POSTA.

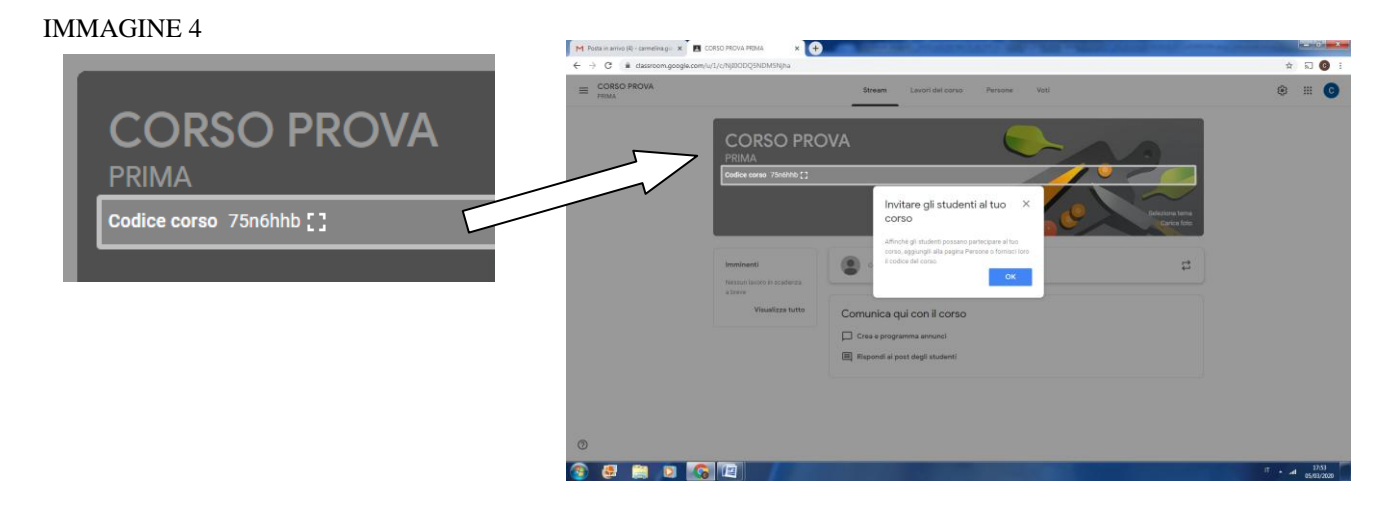

### **SECONDO STEP ( Stream)**

LA HOME DELLA NOSTRA CLASSE VIRTUALE SI CHIAMA STREAM, DA QUI SI PUO' PASSARE ALLA SEZIONE LAVORI DEL CORSO, PERSONE, VOTI. PER PASSARE DA UNA SEZIONE ALL'ALTRA BASTA CLICCARE IN ALTO LA SEZIONE DESIDERATA (IMMAGINE 5).

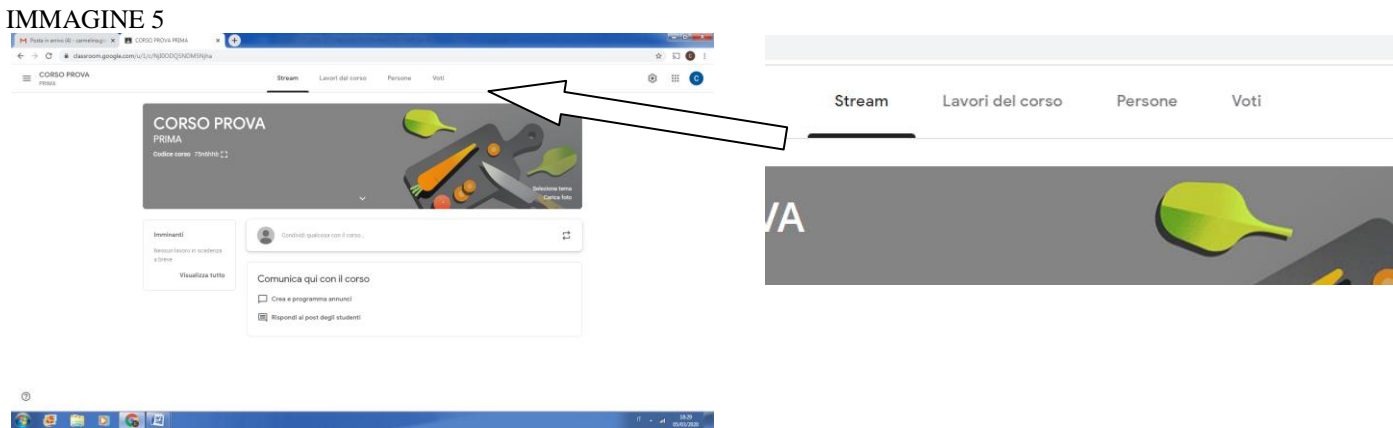

NELLA SEZIONE STREAM TUTTI I COMPONENTI DELLA CLASSE (INSEGNANTI E STUDENTI) POSSONO SCRIVERE E COMMENTARE (CHAT) O ALLEGARE DOCUMENTI, IN CONDIVIDI QUALCOSA CON IL CORSO (IMMAGINE 6).

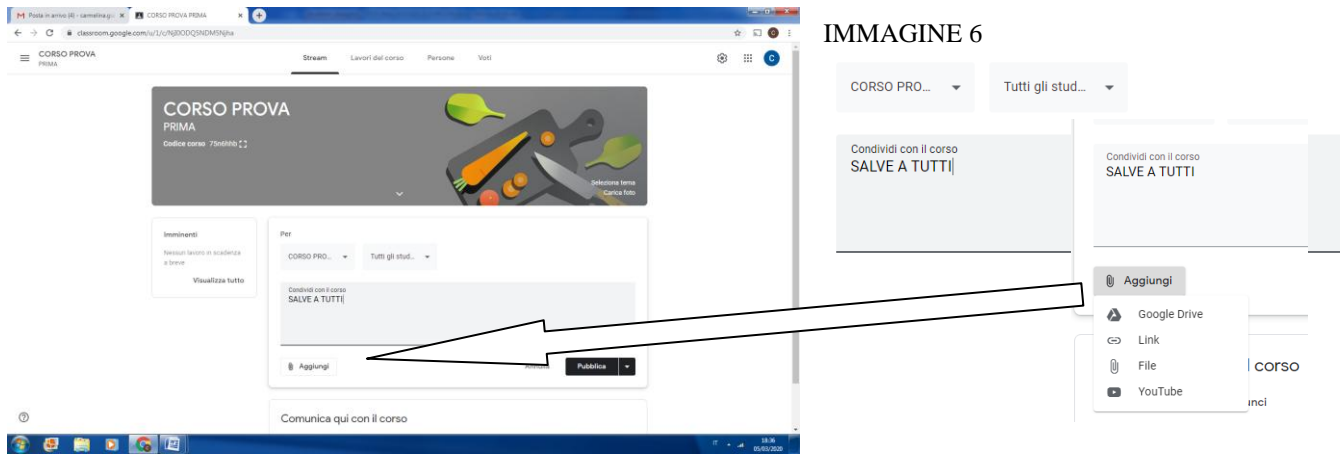

# E' POSSIBILE CAMBIARE L'IMMAGINE DEL CORSO CON UNA TRA LE IMMAGINI PROPOSTE E CON UNA PRORIA (DA CARICARE) MEDIANTE IL TASTO SELEZIONA TEMA/ CARICA FOTO A DESTRA DELL'IMMAGINE DEL CORSO (IMMAGINE 7).

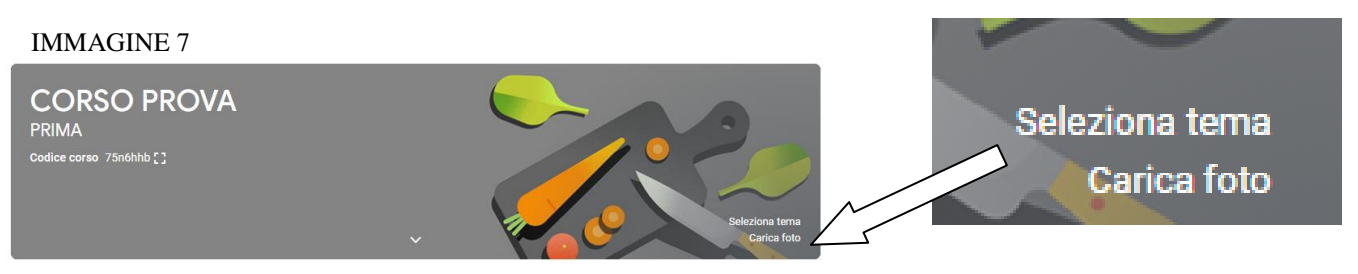

# DALLA PAGINA STREAM SI POSSONO VISUALIZZARE I LAVORI DEL CORSO IMMINENTI. I LAVORI DEL CORSO VENGONO GESTITI NELL'APPOSITA SEZIONE (IMMAGINE 8).

## IMMAGINE 8

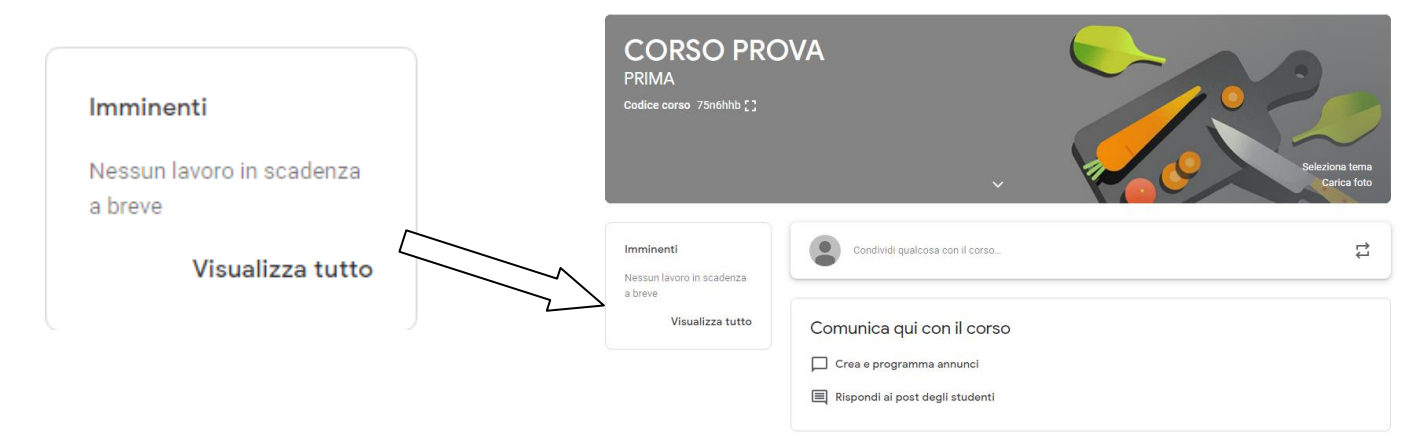

## **TERZO STEP (Lavori del corso)**

NELLA SEZIONE LAVORI DEL CORSO SI POSSONO ASSEGNARE I LAVORI, CREARE COMPITI CON DOMANDE, UTILIZZARE LE FUNZIONI GOOGLE CALENDAR E CREARE UN DRIVE (ARCHIVIO) PER IL MATERIALE DEL PROPRIO CORSO. ATTRAVERSO IL PULSANTE SI PUO' DARE VITA AI COMPITI (IMMAGINE 9)

#### IMMAGINE 9

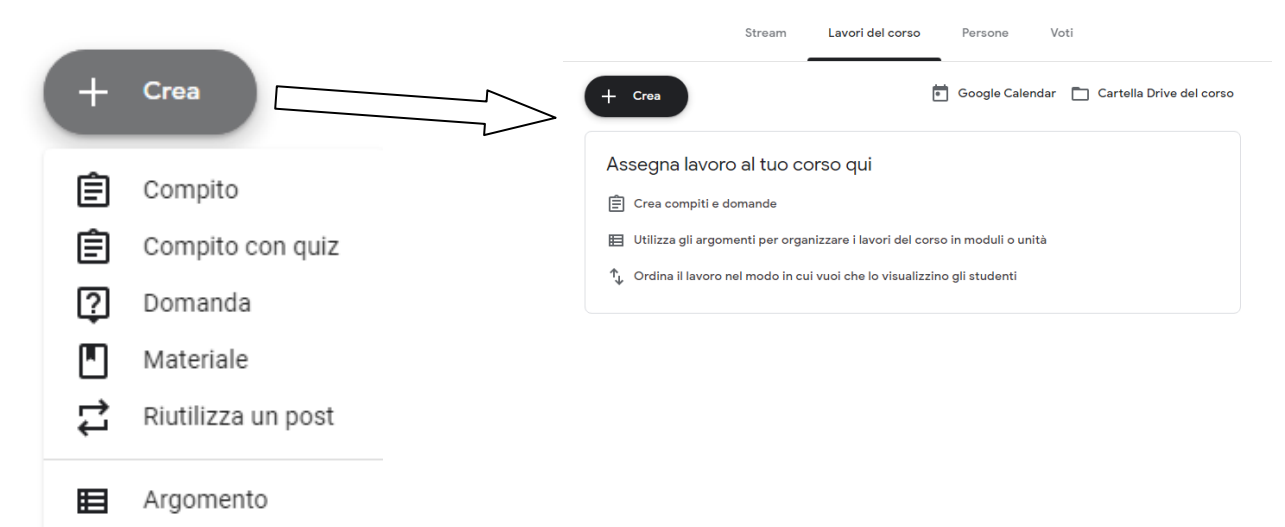

LA CREAZIONE DI UN COMPITO CONSENTE DI AGGIUNGERE, CREARE DOCUMENTI, PRESENTAZIONI, FOGLI, DISEGNI E MODULI GOOGLE ATTRAVERSO I TASTI (D Aggiungi | + Crea | (IMMAGINE 11), MENTRE I CAMPI TITOLO E ISTRUZIONI POSSONO ESSERE COPILATI ASSECONDA DELLE PROPRIE ESIGENZE. NELLA SEZIONE DI DESTRA SI ATTRIBUISCONO LE CARATTERISTICHE AL COMPITO (IMMAGINE 10). PER SOMMINISTRARE IL COMPITO BASTA CLICCARE IL TASTO (IMMAGINE 10). PER SOMMINISTRARE IL COMPITO BASTA

#### IMMAGINE 10

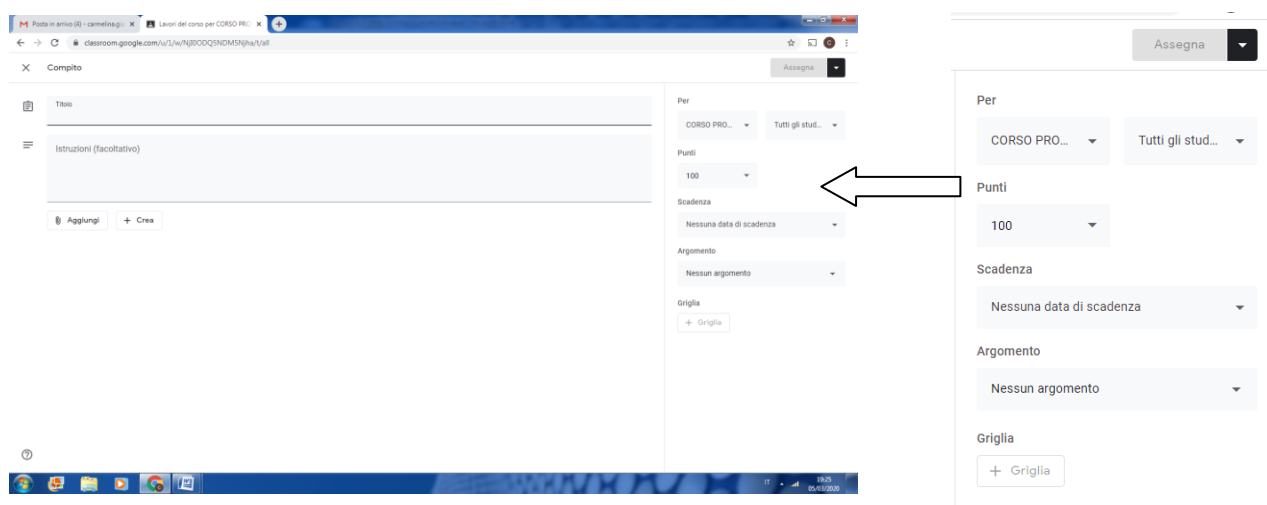

CON IL TASTO CREA POSSONO ESSERE PRODOTTI DOCUMENTI DI VARIO GENERE PER ESEMPIO DOCUMENTI (WORD), PRESENTAZIONE (POWER POINT), FOGLI (EXCEL), DISEGNI E MODULI (QUIZ).

### IMMAGINE 11

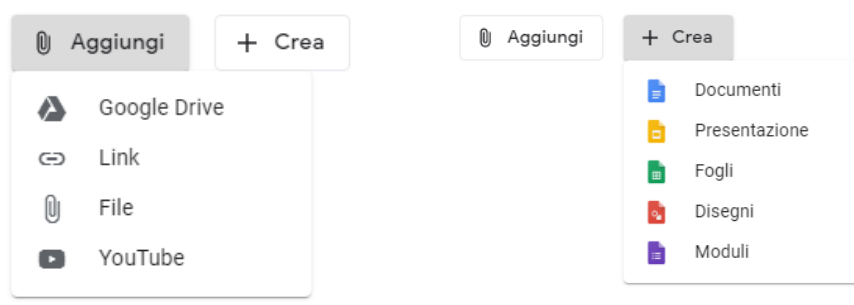

#### **QUARTO STEP ( Persone)**

NELLA SEZIONE PERSONE SI DEFINISCONO I PARTECIPANTI AL CORSO, DIVISI TRA INSEGNANTI E STUDENTI. CHI CREA IL CORSO PUO' UTILIZZARE IL TASTOPER  $\Rightarrow$  INVITARE INSEGNANTI E STUDENTI D ISCRIVERSI. SI POSSONO INVITARE UN GRUPPO DI ALUNNI MEDIANTE LA MAIL DI CLASSE (IMMAGINE 12).

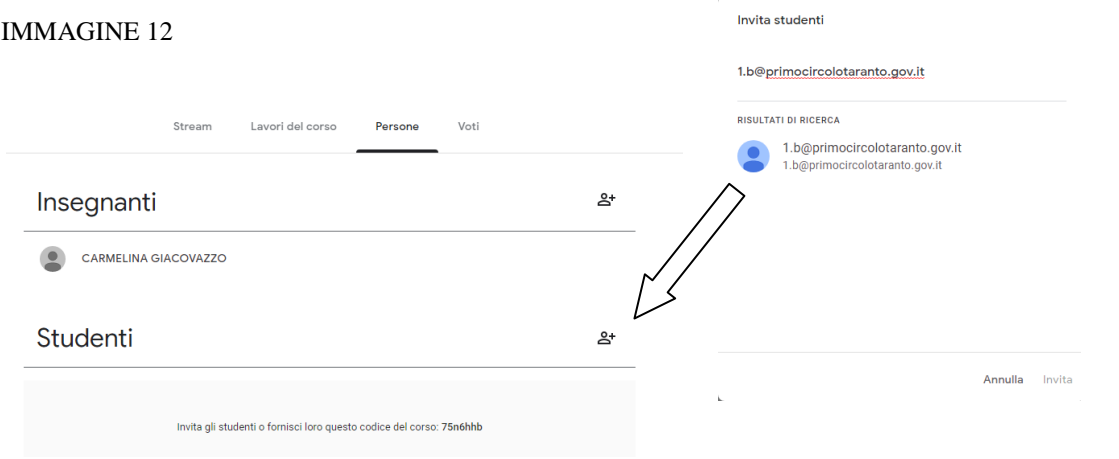

# GLI STUDENTI POSTRANNO ISCRIVERSI AL CORSO MEDIANTE INVITO RECAPITATO VIA EMAIL TRAMITE LINK O INSERENDO IL CODICE DEL CORSO ALL'APERTURA DI GOOGLE CLASSROOM IN ALTO A DESTRA MEDIANTE IL TASTO +. (IMMAGINE 13)

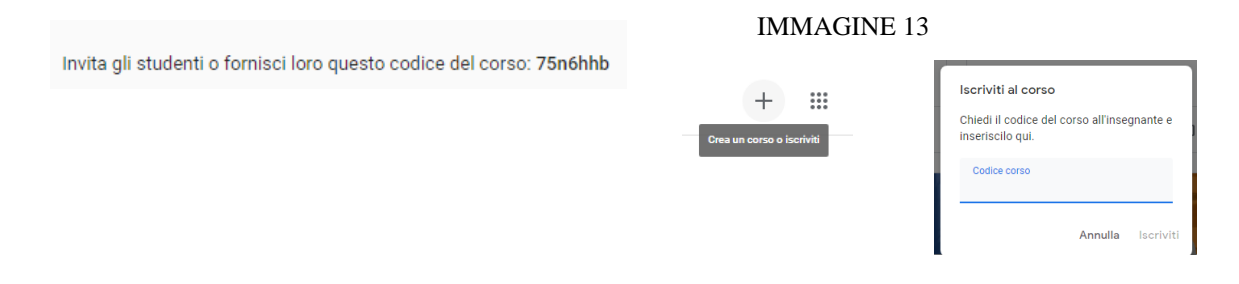

## **QUINTO STEP ( VOTI)**

LA SEZIONE VOTI PERMETTE LA VISUALIZZAZIONE DI UNA GRIGLIA DI VOTI SOLO DOPO CHE I RAGAZZI HANNO SOSTENUTI I COMPITI E LE PROVE NELLA SEZIONE LAVORI DEL CORSO.

NELLA STRINGA IN ALTO A DESTRA SI TROVA IL PULSANTE IMPOSTAZIONI  $\otimes$  OUESTO PULSANTE E' MOLTO IMPORTANTE PER DEFINIRE I DETTAGLI DEL CORSO, GENERALI E VALUTAZIONE.

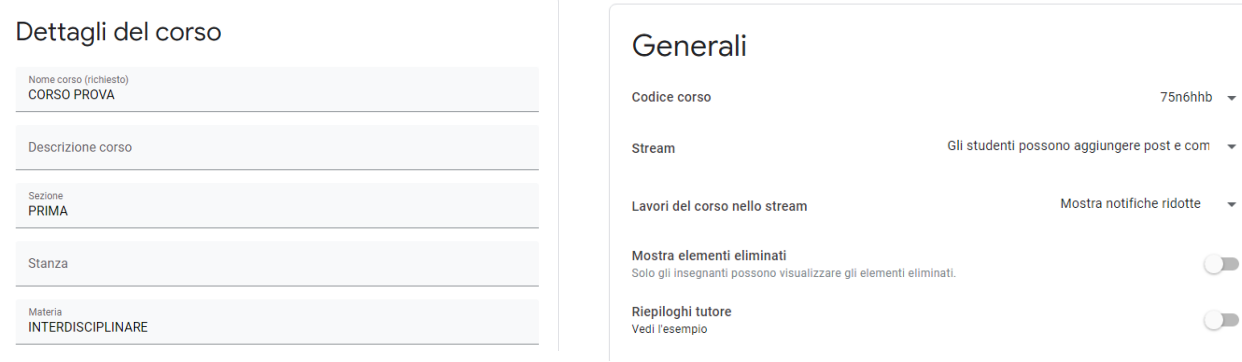

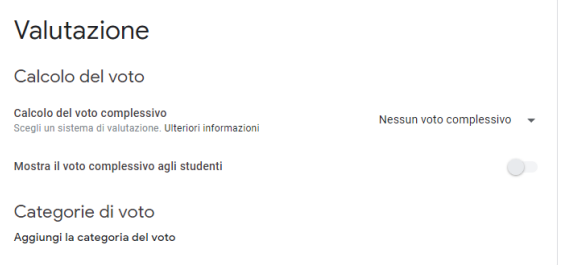